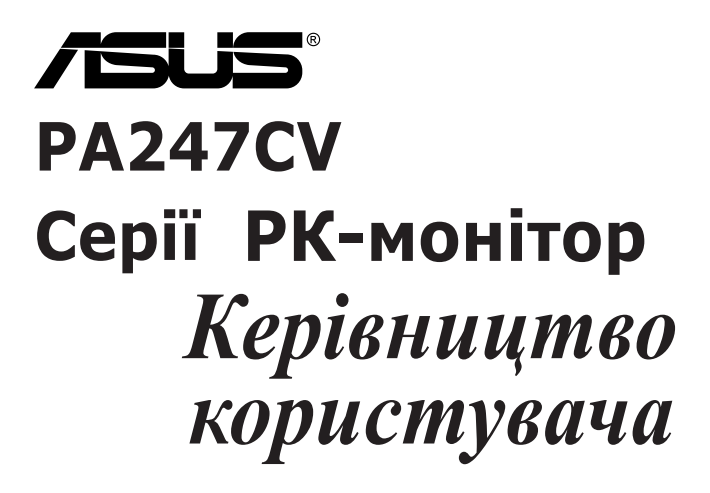

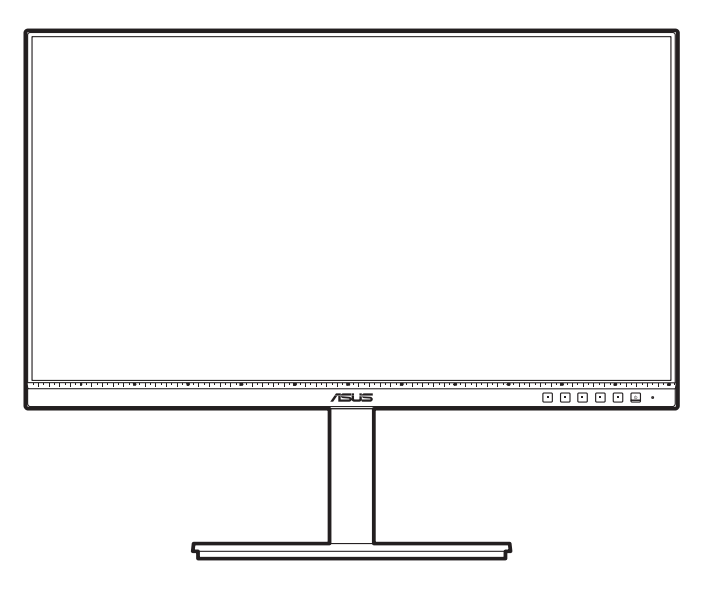

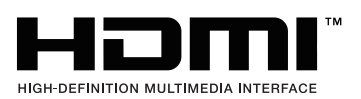

Перша редакція Жовтень 2020

#### **Авторське право © 2020 ASUSTeK COMPUTER INC. Усі права захищено.**

Жодна частина цього посібника, включаючи продукти та програмне забезпечення, описані в ньому, не може бути відтворена, передана, розшифрована, збережена в пошуковій системі або перекладена на будь-яку мову в будь-якій формі або будь-якими способами, крім документації, що зберігається покупцем з метою резервного копіювання, без явного письмового дозволу ASUSTeK COMPUTER INC. ("ASUS").

Гарантія або послуга на продукт не буде продовжена, якщо: (1) продукт відремонтовано, модифіковано або змінено, якщо тільки такий ремонт, модифікація змін не дозволені письмово ASUS; або (2) серійний номер продукту зіпсований або відсутній.

ASUS НАДАЄ ЦЕЙ ПОСІБНИК «ЯК Є» БЕЗ ГАРАНТІЙ БУДЬ-ЯКОГО ВИДУ, ВИРАЖЕНИХ ЯВНО АБО ОПОСЕРЕДКОВАНО, ВКЛЮЧАЮЧИ, АЛЕ НЕ ОБМЕЖЮЧИСЬ НЕПРЯМИМИ ГАРАНТІЯМИ ТА УМОВАМИ ВИКОРИСТАННЯ ПРОДУКЦІЇ ТА ПРИГОДНОСТІ ДЛЯ КОНКРЕТНОЇ ЦІЛІ. НІ В ЯКОМУ ВИПАДКУ ASUS, ЙОГО ДИРЕКТОРИ, СЛУЖБОВЦІ, ПРАЦІВНИКИ ТА АГЕНТИ НЕ НЕСУТЬ ВІДПОВІДАЛЬНОСТІ ЗА БУДЬ-ЯКІ СПЕЦІАЛЬНІ, НЕПРЯМІ АБО ОПОСЕРЕДКОВАНІ ПОШКОДЖЕННЯ (ВКЛЮЧАЮЧИ ЗБИТКИ ТА ВТРАТУ ПРИБУТКІВ, ВТРАТУ БІЗНЕСУ, ВТРАТУ МОЖЛИВОСТІ ЕКСПЛУАТАЦІЇ АБО ДАНИХ, ПРИЗУПИНЕННЯ РОБОТИ І ТОМУ ПОДІБНЕ), НАВІТЬ, ЯКЩО ASUS ПОВІДОМЛЯВ ПРО МОЖЛИВОСТЬ ТАКИХ ПОШКОДЖЕНЬ, ЩО ВИНИКАЮТЬ ЧЕРЕЗ БУДЬ-ЯКІ ДЕФЕКТИ ТА ПОМИЛКИ У ЦЬОМУ КЕРІВНИЦТВІ ТА ПРОДУКТІ.

ТЕХНІЧНІ ХАРАКТЕРИСТИКИ ТА ІНФОРМАЦІЯ, ЩО МІСТИТЬСЯ В ЦЬОМУ ПОСІБНИКУ, НАДАЮТЬСЯ ТІЛЬКИ ДЛЯ ІНФОРМАЦІЙНОГО ВИКОРИСТАННЯ І МОЖУТЬ БУТИ ЗМІНЕНІ В БУДЬ-ЯКИЙ ЧАС БЕЗ ПОВІДОМЛЕННЯ, А ТАКОЖ НЕ ПОВИННІ РОЗГЛЯДАТИСЯ ЯК ЗОБОВ`ЯЗАННЯ ASUS. ASUS НЕ БЕРЕ НА СЕБЕ НІЯКОЇ ВІДПОВІДАЛЬНОСТІ ТА НІЯКОГО ЗОБОВ`ЯЗАННЯ ЗА БУДЬ-ЯКІ ПОМИЛКИ ТА НЕТОЧНОСТІ, ЯКІ МОГУТЬ ЗНАЧИТИСЯ В ЦЬОМУ ПОСІБНИКУ, ВКЛЮЧАЮЧИ ПРОДУКТИ ТА ПРОГРАМНЕ ЗАБЕЗПЕЧЕННЯ, ОПИСАНІ В НЬОМУ.

Продукти та корпоративні назви, що містяться в цьому посібнику, можуть бути зареєстрованими товарними знаками або авторськими правами відповідних компаній, і можуть використовуватися лише для ідентифікації або пояснення та на користь власників без наміру їх порушувати.

## **Зміст**

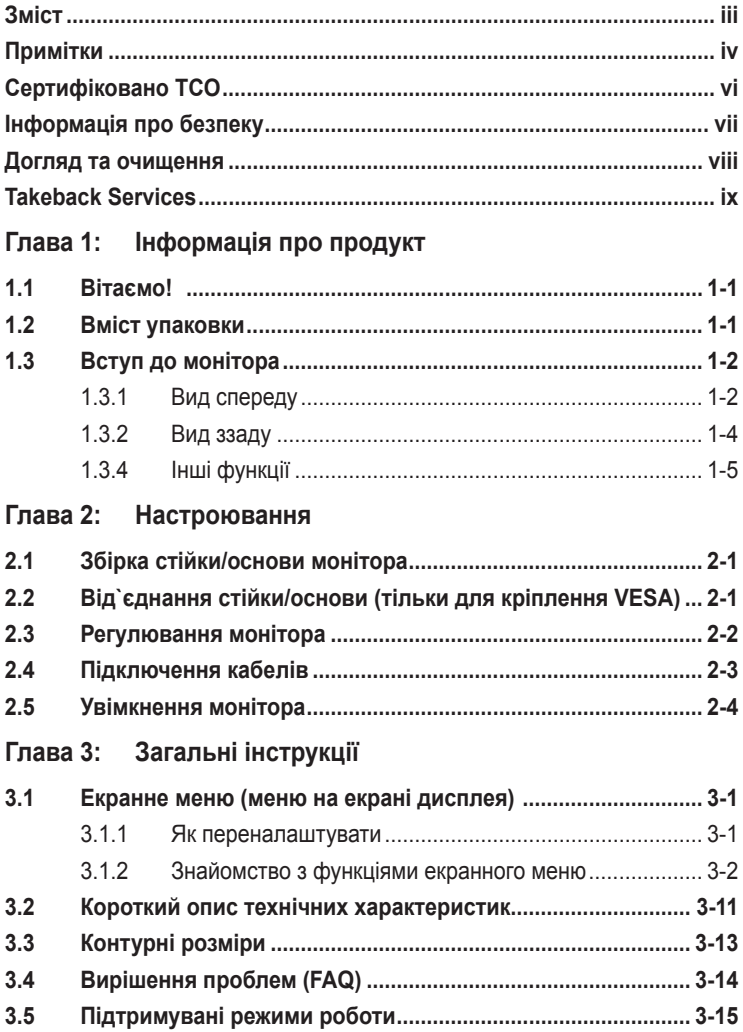

## <span id="page-3-0"></span>**Примітки**

#### **Заява Федеральної комісії зв'язку**

Цей пристрій відповідає вимогам Частини 15 правил FCC. На функціонування пристрою поширюються такі дві умови:

- Даний пристрій не повинен створювати шкідливих перешкод, та
- Даний пристрій має допускати отримані перешкоди, включаючи перешкоди, які можуть порушити нормальну роботу пристрою.

Це обладнання перевірено й визнано таким, що відповідає обмеженням, встановленим для цифрових пристроїв Класу B відповідно до частини 15 правил Комісії FCC. Ці обмеження призначено для забезпечення належного захисту від шкідливих перешкод у житловому середовищі. Це обладнання генерує, використовує та може випромінювати радіочастотну енергію, а якщо воно не встановлено та не використовується відповідно до інструкцій, то може спричиняти шкідливі перешкоди для радіозв'язку. Проте немає жодної гарантії, що у певному варіанті встановлення перешкоди не виникатимуть. Якщо це обладнання викликає шкідливі перешкоди при прийомі радіо- і телевізійних сигналів (які можна перевірити вимкнувши і увімкнувши пристрій), користувачу рекомендується спробувати усунути перешкоди за допомогою наведених нижче заходів:

- Налаштуйте або змініть розташування прийомної антени.
- Збільшіть відстань між обладнанням і приймачем.
- Під'єднайте обладнання та приймач до різних розеток.
- Зверніться по допомогу до продавця або фахівця з телевізійної або радіотехніки.

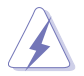

Для забезпечення відповідності вимогам FCC необхідно використовувати екрановані кабелі для підключення монітора до відеокарти. Попереджаємо, що зміни чи модифікації у цьому пристрої, які не були чітко схвалені відповідальною стороною, можуть призвести до позбавлення користувача права користування обладнанням.

#### **Продукт, що відповідає вимогам ENERGY STAR**

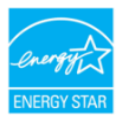

ENERGY STAR - це спільна програма Агентства США з охорони навколишнього середовища та Міністерства енергетики США, яка допомагає нам всім економити гроші та захищати навколишнє середовище за допомогою енергоефективних продуктів та дій.

Усі вироби ASUS з логотипом ENERGY STAR відповідають стандарту ENERGY STAR, а функція керування живленням увімкнена за умовчанням. Монітор і комп'ютер автоматично переходять в режим сну після 10 та 30 хвилин бездіяльності користувача. Щоб вивести комп'ютер з режиму сну, клацніть мишкою або натисніть будь-яку клавішу на клавіатурі. Відвідайте сайт http://www.energystar.gov/powermanagement для отримання детальної інформації про управління енергією та її переваги для навколишнього середовища. Крім того, відвідайте http://www.energystar.gov для отримання детальної інформації про спільну програму ENERGY STAR.

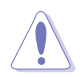

ПРИМІТКА: Energy Star НЕ підтримується в FreeDOS та операційній системі на базі Linux.

#### **Заява Канадського департаменту зв'язку**

Цей цифровий прилад не перевищує обмежень класу В щодо випромінювання радіошуму від цифрових приладів, встановлених Положеннями про радіоперешкоди Канадського департаменту зв'язку.

Цей цифровий пристрій класу B відповідає канадському стандарту ICES-003.

This Class B digital apparatus meets all requirements of the Canadian Interference - Causing Equipment Regulations.

Cet appareil numérique de la classe B respecte toutes les exigences du Réglement sur le matériel brouiller du Canada.

## <span id="page-5-0"></span>**Сертифіковано TCO**

A third-party certification according to ISO 14024

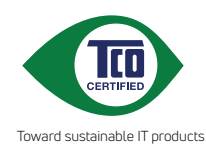

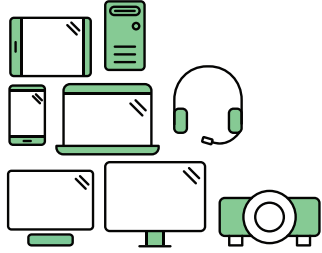

# **Say hello to a more sustainable product**

IT products are associated with a wide range of sustainability risks throughout their life cycle. Human rights violations are common in the factories. Harmful substances are used both in products and their manufacture. Products can often have a short lifespan because of poor ergonomics, low quality and when they are not able to be repaired or upgraded.

**This product is a better choice**. It meets all the criteria in TCO Certified, the world's most comprehensive sustainability certification for IT products. Thank you for making a responsible product choice, that help drive progress towards a more sustainable future!

Criteria in TCO Certified have a life-cycle perspective and balance environmental and social responsibility. Conformity is verified by independent and approved verifiers that specialize in IT products, social responsibility or other sustainability issues. Verification is done both before and after the certificate is issued, covering the entire validity period. The process also includes ensuring that corrective actions are implemented in all cases of factory non-conformities. And last but not least, to make sure that the certification and independent verification is accurate, both TCO Certified and the verifiers are reviewed regularly.

### **Want to know more?**

Read information about TCO Certified, full criteria documents, news and updates at **tcocertified.com.** On the website you'll also find our Product Finder, which presents a complete, searchable listing of certified products.

## <span id="page-6-0"></span>**Інформація про безпеку**

- Перед налаштуванням монітора уважно прочитайте всю документацію, що додається до упаковки.
- Шоб уникнути пожежі або удару струмом, ніколи не піддавайте монітор впливу дощу або вологи.
- Ніколи не намагайтеся відкрити корпус монітора. Небезпечна висока напруга всередині монітора може призвести до серйозних фізичних травм.
- Якщо джерело живлення зіпсовано, не намагайтеся виправити це самостійно. Зверніться до кваліфікованого технічного спеціаліста або до продавця.
- Перш ніж використовувати продукт, переконайтесь, що всі кабелі підключені правильно, а кабелі живлення не пошкоджені. Якщо ви виявите пошкодження, негайно зверніться до дилера.
- Вирізи і отвори на задній або верхній частині корпуса передбачені для вентиляції. Не закривайте ці отвори. Ніколи не розміщуйте цей продукт поблизу або над радіатором або джерелом тепла, якщо не забезпечена належна вентиляція.
- Електроживлення монітора повинно відповідати параметрам джерела живлення, позначеним на етикетці. Якщо ви не впевнені щодо параметрів живлення у вашому домі, зверніться до продавця або в місцеву електрокомпанію.
- Використовуйте відповідну вилку живлення, яка відповідає місцевим стандартам живлення.
- Не перевантажуйте розетки та подовжувачі. Перевантаження може призвести до пожежі або ураження електричним струмом.
- Уникайте паподання пилу, вологості та перепадів температури. Не розміщуйте монітор у місцях, де він може намокнути. Розміщуйте монітор на стійкій поверхні.
- Відключайте пристрій від мережі під час грози або якщо він не буде використовуватися протягом тривалого часу. Це захистить монітор від пошкодження внаслідок стрибків напруги.
- Ніколи не штовхайте предмети та не проливайте будь-яку рідину в отвори на корпусі монітора.
- Щоб забезпечити задовільну роботу, використовуйте монітор лише на комп'ютерах зі списком UL, які мають відповідні налаштовані розетки з позначкою 100-240 В змінного струму.
- Якщо у вас виникають технічні проблеми з монітором, зверніться до кваліфікованого технічного спеціаліста або продавця.
- Налаштування елементу керування гучності, а також еквалайзера на інші настройки, окрім центрального положення, може збільшити вихідну напругу навушників/головних телефонів і, як наслідок, рівень звукового тиску.

<span id="page-7-0"></span>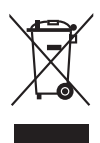

Цей символ перекресленого смітника вказує на те, що продукт (електричне, електронне обладнання та таблетковий акумулятор, що містить ртуть) не слід утилізувати серед міських побутових відходів. Прочитайте місцеві правила щодо утилізації електронних продуктів.

### **Догляд та очищення**

- Перш ніж піднімати або переставляти монітор, краще від'єднайте кабелі та шнур живлення. Дотримуйтесь правильних способів підйому, розміщуючи монітор. Коли підіймаєте або переносите монітор, беріться за краї монітора. Не піднімайте дисплей за стійку чи шнур.
- Очищення. Вимкніть монітор та від'єднайте кабель живлення. Очищуйте поверхню монітора безворсовою неабразивною тканиною. Стійкі плями можна видалити тканиною, змоченою м'яким миючим засобом.
- Уникайте використання очищувача, що містить спирт або ацетон. Використовуйте очищувач, призначений для моніторів. Ніколи не розпилюйте очищувач безпосередньо на екран, оскільки він може потрапити всередину монітора та спричинити ураження електричним струмом.

#### **Наступні ознакки є нормальними для монітора:**

- Залежно від використовуваних шпалер робочого столу на екрані можна помітити нерівномірний розподіл яскравості.
- Коли одне і те ж зображення відображається годинами, після перемикання зображення може залишитися залишкове зображення попереднього екрана. Екран відновиться повільно, або ви можете вимкнути перемикач живлення на кілька годин.
- Якщо екран стає чорним або блимає, або більше не може працювати, зверніться до свого дилера або сервісного центру, щоб це виправити. Не ремонтуйте екран самостійно!

#### **Конвенції, використані у цьому посібнику**

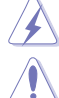

ПОПЕРЕДЖЕННЯ: Інформація для запобігання травмування під час виконання завдання.

УВАГА: Інформація для запобігання пошкодження компонентів під час виконання завдання.

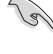

ВАЖЛИВО: Інформація, якій ви ПОВИННІ слідувати для виконання завдання.

ПРИМІТКА: Поради та додаткова інформація для допомоги у виконанні завдання.

#### <span id="page-8-0"></span>**Де знайти більше інформації**

Зверніться до наступних джерел для отримання додаткової інформації та оновлень продуктів та програмного забезпечення.

#### **1. Веб-сайти ASUS**

Веб-сайти ASUS у всьому світі надають оновлену інформацію про апаратні та програмні продукти ASUS. Зайдіть на сайт http://www.asus. com

#### **2. Факультативна документація**

У ваш пакет продуктів може входити додаткова документація, яку, можливо, додав ваш дилер. Ці документи не входять до стандартного пакету.

### **Takeback Services**

ASUS recycling and takeback programs come from our commitment to the highest standards for protecting our environment. We believe in providing solutions for our customers to be able to responsibly recycle our products, batteries and other components as well as the packaging materials.

Please go to http://csr.asus.com/english/Takeback.htm for detail recycling information in different region.

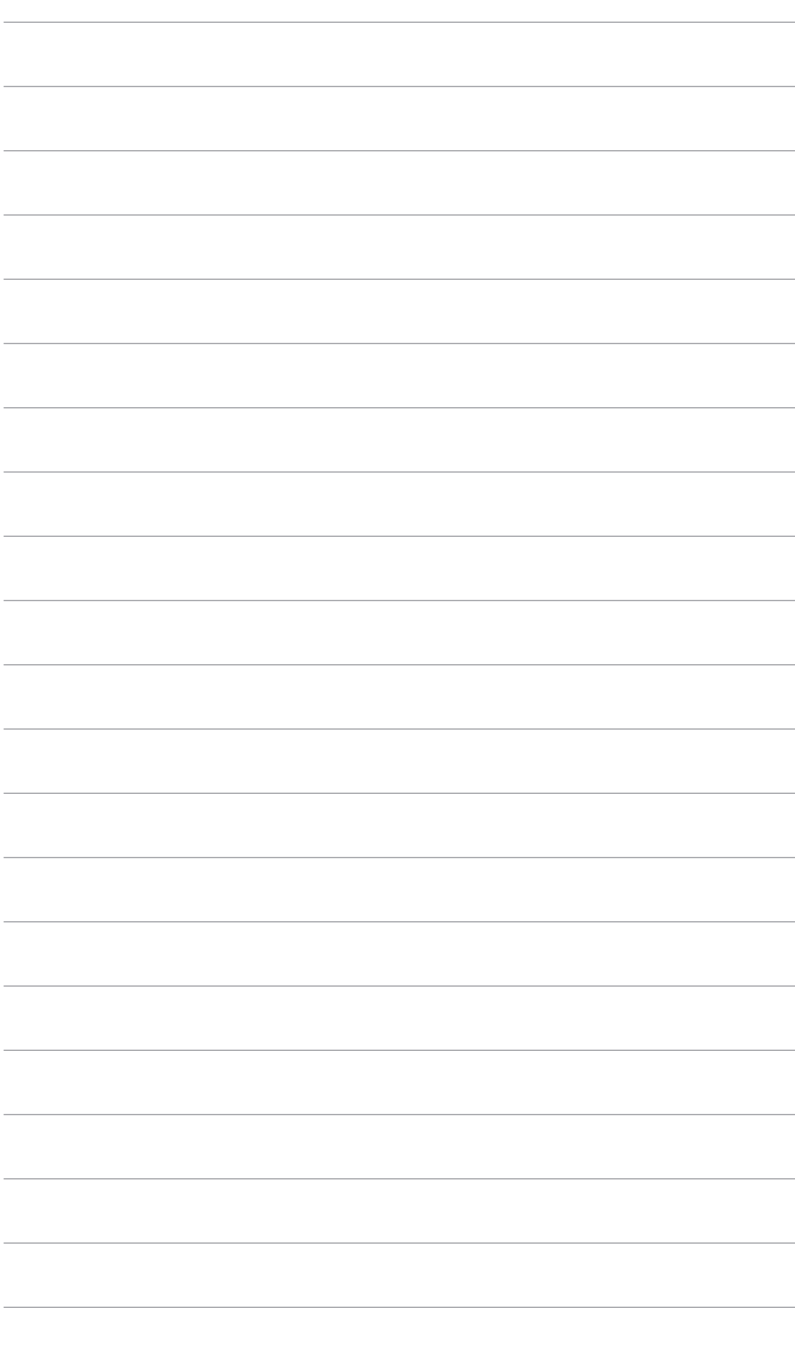

## <span id="page-10-0"></span>**1.1 Вітаємо!**

Дякуємо, що купили PK-монітор ASUS<sup>®</sup>!

Найновіший широкоформатний РК-монітор від ASUS має ширший, яскравіший і кришталево чистий дисплей, а також безліч функцій, які покращують якість перегляду.

За допомогою цих функцій ви можете насолоджуватися зручністю та чудовими візуальними враженнями, які забезпечує монітор!

## **1.2 Вміст упаковки**

Перевірте пакунок на наявність таких предметів:

- РК-монітор
- Основа монітора
- Коротке керівництво по старту
- Гарантійний талон
- Шнур живлення
- Кабель HDMI (необов`язково)
- $\checkmark$  Кабель DisplayPort (необов`язково)
- $\checkmark$  Кабель USB С до А (необов`язково)
- Кабель USB C до С (необов`язково)
- Звіт про випробування калібрування кольору
- $\checkmark$  Вітальна листівка ProArt

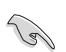

Якщо хоча б один із перелічених вище компонентів пошкоджений або відсутній, негайно зверніться до продавця.

### <span id="page-11-0"></span>**1.3 Вступ до монітора**

### **1.3.1 Вид спереду**

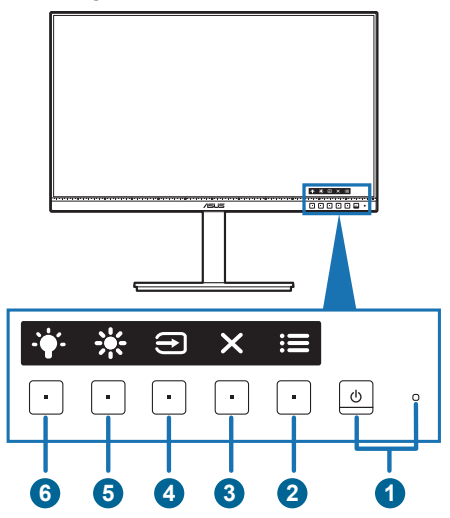

- 1. Ф Кнопка живлення/індикатор живлення
	- Увімкнення/вимкнення монітора.
	- Визначення кольору індикатора живлення відповідає таблиці нижче.

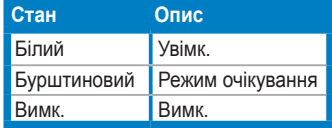

- 2.  $\mathbf{E}$  Кнопка Меню:
	- Натисніть цю кнопку, щоб відобразити екранне меню, коли екранне меню вимкнено.
	- Увійдіть в екранне меню.
	- Переключайте функції Key Lock (Блокування клавіш) між увімкненням та вимкненням шляхом тривалого натискання протягом 5 секунд.
- 3. Ж Кнопка Закрити:
	- Натисніть цю кнопку, щоб відобразити екранне меню, коли екранне меню вимкнено.
	- Вихід з екранного меню.
- 4.  $\bigoplus$  Кнопка вибору вхідного сигналу:
	- Натисніть цю кнопку, щоб відобразити екранне меню, коли екранне меню вимкнено.

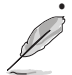

• Вибір доступного джерела вхідного сигналу.

Натисніть кнопку  $\bigoplus$  (кнопка вибору вхідного сигналу), щоб відобразити  $\overline{C}$ сигнали HDMI, DisplayPort, USB Тип-С  $\overline{C}$   $\overline{C}$   $\overline{D}$ ) після того, як ви підключете кабель HDMI/DisplayPort/USB Тип-C до монітора.

- 5.  $\cdot$   $\cdot$  Сполучення клавіш 1
	- Натисніть цю кнопку, щоб відобразити екранне меню, коли екранне меню вимкнено.
	- За умовчанням: Гаряча клавіша Brightness (Яскравість)
	- Щоб змінити функцію гарячої клавіші, перейдіть до меню Shortcut (Сполучення клавіш) > Shortcut 1 (Сполучення клавіш 1).
- 6.  $\ddot{\bullet}$  Сполучення клавіш 2
	- Натисніть цю кнопку, щоб відобразити екранне меню, коли екранне меню вимкнено.
	- За умовчанням: Гаряча клавіша Blue Light Filter (Фільтр синього світла)
	- Щоб змінити функцію гарячої клавіші, перейдіть до меню Shortcut (Сполучення клавіш) > Shortcut 2 (Сполучення клавіш 2).

### <span id="page-13-0"></span>**1.3.2 Вид ззаду**

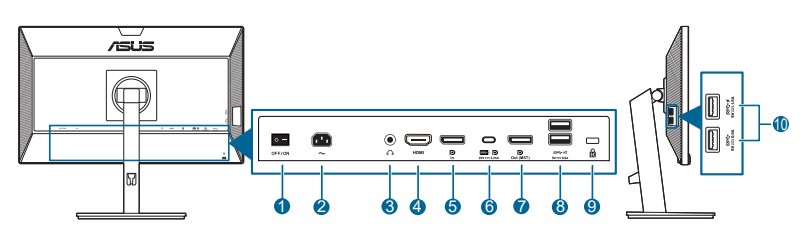

- **1. Вимикач живлення**. Натисніть перемикач, щоб увімкнути/вимкнути живлення.
- **2. Вхідний порт змінного струму**. Цей порт необхідний для підключення шнура живлення.
- **3. Роз'єм для навушників**. Цей порт доступний лише тоді, коли підключений кабель HDMI/DisplayPort.
- **4. Порт HDMI.** Цей порт призначений для підключення пристрою, сумісного з HDMI.
- **5. Вхід DisplayPort**. Цей порт призначений для підключення до пристрою, сумісного з DisplayPort.
- **6. USB 3.2 Gen 1 Type-C**. Цей порт призначений для підключення висхідного кабелю USB. Підключення підтримує живлення та передачу даних через USB.

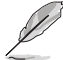

Цей монітор сумісний із Super-Speed USB 3.2 Gen 1 (5 Гбіт/с). Порт має максимальну потужність 65 Вт з вихідною напругою 5 В/3 А, 9 В/3 А, 12 В/ 3 А, 15 В/3 А та 20 В/3,25 А. Під'єднавши кабель USB Тип-C, можна ввести джерело DisplayPort, вивести живлення та активувати порти USB Тип-A (низхідний) на моніторі. Підключення кабелю USB Тип-C до Тип-A дозволяє використовувати порти USB Тип-A (низхідний) на моніторі.

- **7. Вихід шлейфового підключення DisplayPort**. Цей порт дозволяє підключати кілька моніторів, сумісних із DisplayPort.
- **8. USB 3.2 Gen 1 Type-A**. Ці порти призначені для підключення до USBпристроїв, таких як USB-клавіатура/миша, USB-накопичувач тощо.
- **9. Роз'єм замка типу Kensington**.
- **10. USB 3.2 Gen 1 Type-A**. Ці порти призначені для підключення до USBпристроїв, таких як USB-клавіатура/миша, USB-накопичувач тощо.

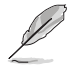

Порт із піктограмою  $SS \leftrightarrow$  сумісний із ВС1.2.

### <span id="page-14-0"></span>**1.3.4 Інші функції**

1. Шлейфове підключення (для вибраних моделей)

Монітор підтримує шлейфове підключення на DisplayPort. Функція шлейфового підключення дозволяє послідовно підключати до 4 моніторів із передачею відеосигналу від джерела до монітора (коли джерелом вхідного сигналу є 1920 x 1080 при 60 Гц, а пристрій USB-C не підключено). Для того, щоб увімкнути шлейфове підключення, переконайтесь, що джерело передається.

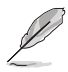

Ця функція доступна лише коли DisplayPort Stream (Потік DisplayPort) в екранному меню встановлено як DisplayPort 1.2 та OFF (ВИМКНЕНО) Auto Source Detection (автоматичне визначення джерела). Якщо ви встановите DisplayPort Stream (Потік DisplayPort) у значення DisplayPort 1.1, всі підключені монітори будуть відображати однаковий вміст одночасно (клонування).

1920 x1080 @60Hz

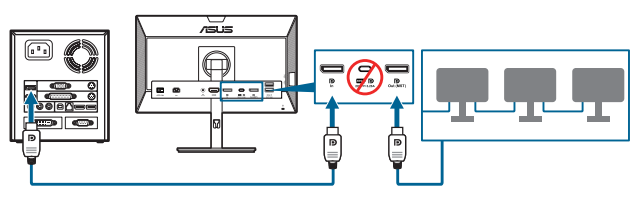

1920 x1080 @75Hz

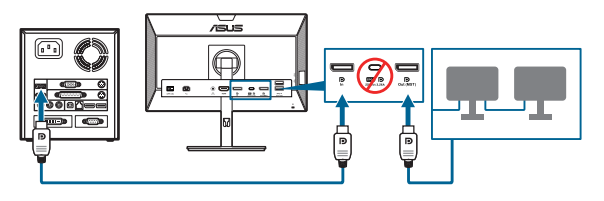

1920 x1080 @60Hz

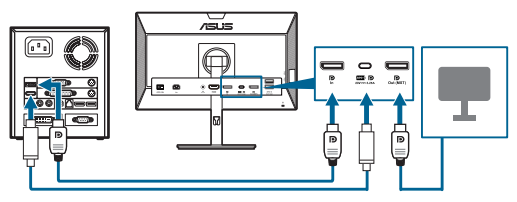

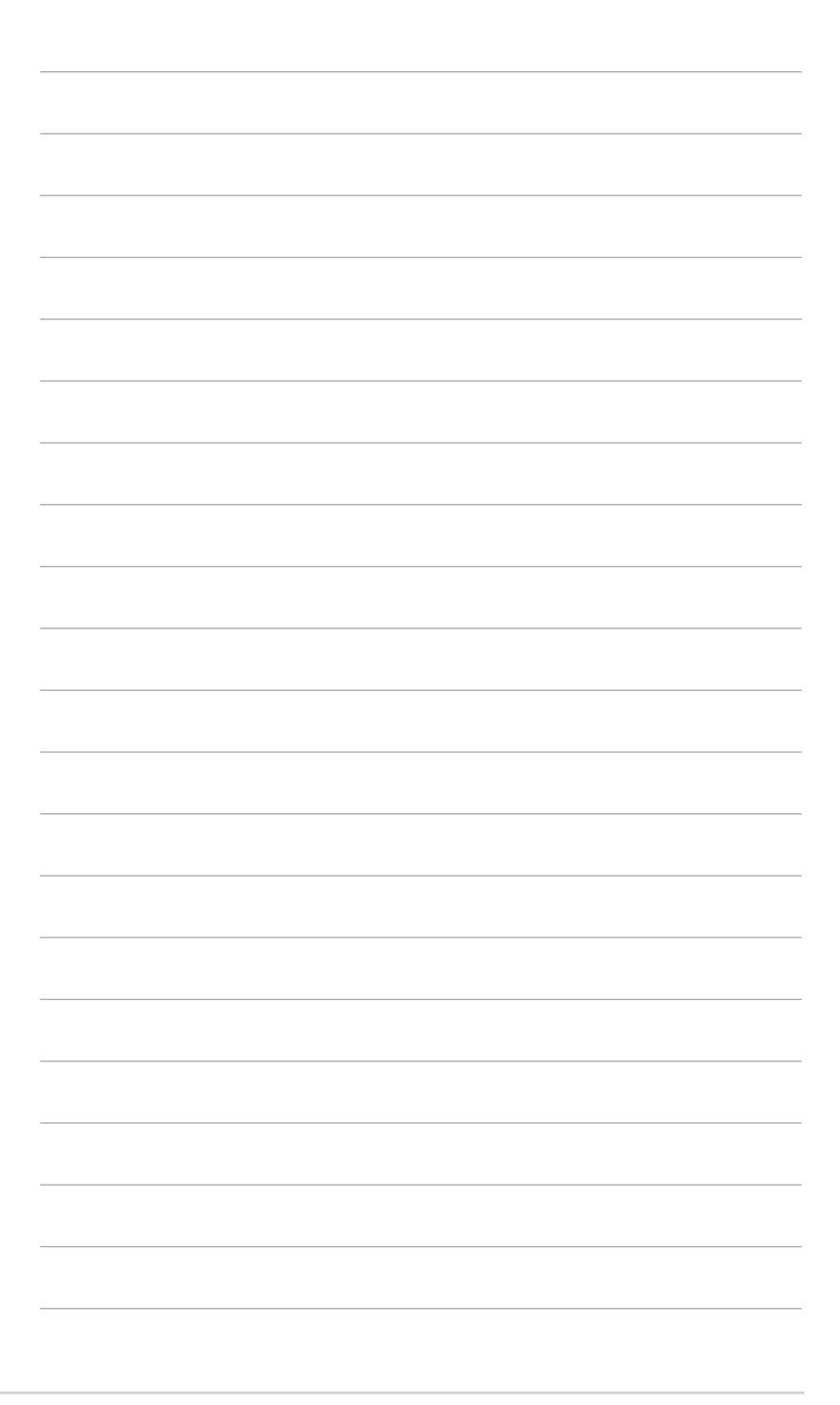

## <span id="page-16-0"></span>**2.1 Збірка стійки/основи монітора**

Для збірки основи монітора:

- 1. Покладіть монітор на стіл передньою панеллю вниз.
- 2. Прикріпіть основу до стійки, переконавшись, що виступ на стійці входить в паз на основі.
- 3. Зафіксуйте основу на стійці, закріпивши гвином, який є в комплекті.

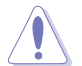

Рекомендуємо накрити поверхню столу м'якою тканиною, щоб не допустити пошкодження монітора.

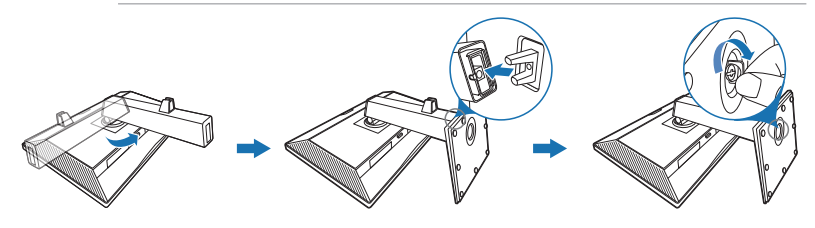

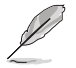

Розмір гвинта основи: M6 x 16,5 мм.

## **2.2 Від`єднання стійки/основи (тільки для кріплення VESA)**

Знімна стійка/основа цього монітора спеціально розроблені для настінного кріплення VESA.

Для від`єднання стійки/основи:

- 1. Покладіть монітор на стіл передньою панеллю вниз.
- 2. Натисніть кнопку зняття, а потім від'єднайте стійку/основу від монітора (мал. 1).

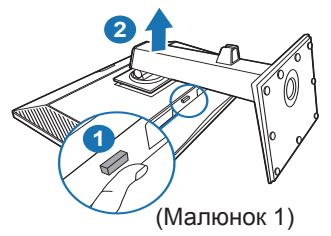

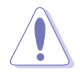

Рекомендуємо накрити поверхню столу м'якою тканиною, щоб не допустити пошкодження монітора.

<span id="page-17-0"></span>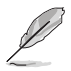

- Набір для настінного кріплення VESA (100 х 100 мм) купується окремо.
- Використовуйте лише настінний кронштейн зі списку UL із мінімальною вагою/навантаженням 22,7 кг (розмір гвинта: M4 x 10 мм)

## **2.3 Регулювання монітора**

- Для пошуку кута оптимального перегляду рекомендуємо подивитися прямо на монітор, а потім відрегулювати монітор під найбільш зручний для вас кут.
- Тримайте стійку, щоб не допустити падіння монітора при зміні кута нахилу.
- Ви можете регулювати кут нахилу монітра від +35˚ до -5˚, а також допускається регулювання повороту на 90˚ ліворуч або праворуч . Ви також можете регулювати висоту монітора в межах +/- 130 мм.

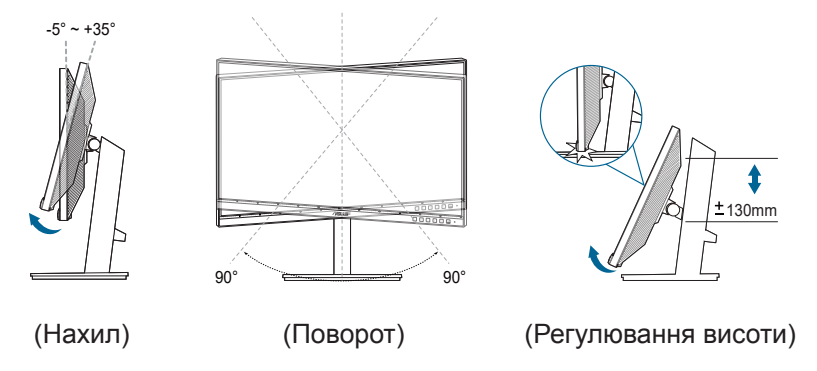

#### **Поворот монітора**

- 1. Підніміть монітор у найвище положення.
- 2. Нахиліть монітор на максимальний кут.
- 3. Поверніть монітор за годинниковою/проти годинникової стрілки до потрібного кута.

<span id="page-18-0"></span>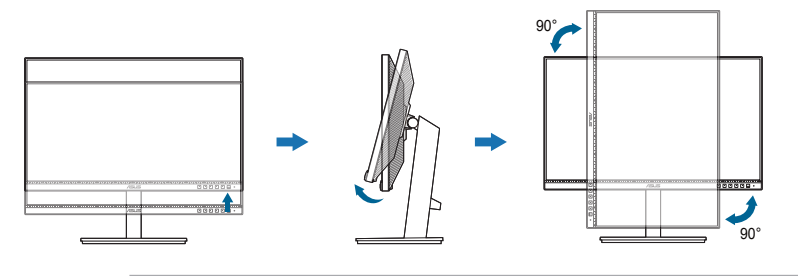

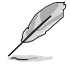

Коли ви регулюєте кут огляду, монітор може злегка трястися.

## **2.4 Підключення кабелів**

Підключіть кабелі згідно з наступними інструкціями:

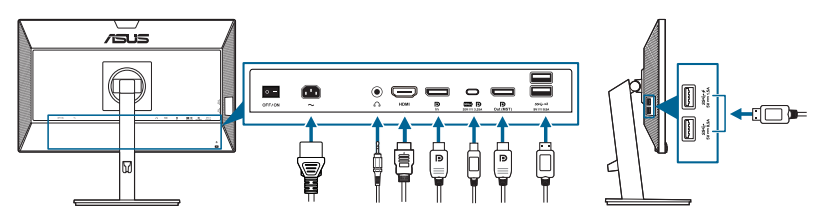

- **• Для під'єднання шнура живлення**: Надійно під`єднайте один кінець шнура живлення до вхідного порту змінного струму монітора, інший кінець - до розетки.
- **• Для під'єднання кабеля HDMI/DisplayPort/USB Тип-C\***:
	- a. Підключіть один кінець кабелю HDMI/DisplayPort/USB Тип-C \* до гнізда монітора HDMI/DisplayPort/USB Тип-C.
	- b. Підключіть інший кінець кабелю HDMI/DisplayPort/USB Тип-C\* до гнізда пристроя HDMI/DisplayPort/USB Тип-C.

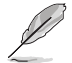

Рекомендується використовувати сертифікований USB-кабель Тип-C. Якщо джерело сигналу підтримує режим DP Alt, можна передавати всі відео, аудіо та сигнали даних.

**• Для використання навушників:** підключіть кінець із штекером до гнізда для навушників монітора, коли подається сигнал HDMI/DisplayPort/USB Тип-C.

- <span id="page-19-0"></span> $B$ икористання портів USB 3.2 Gen 1:
	- » Висхідний: Використовуйте кабель USB Тип-C та підключіть кінець роз'єму Тип-С до порту монітора USB Тип-С (  $\overline{m}$  В) і висхідний і інший кінець до гнізда вашого комп'ютера USB Тип-C. Або використовуйте кабель USB Тип-C до Тип-А та підключіть роз'єм Тип-C до порту монітора USB Тип-С ( ( ) висхідний і роз`єм Тип-А до гнізда вашого комп'ютера USB Тип-А. Переконайтеся, що на вашому комп'ютері встановлено останню операційну систему Windows 7/Windows 10. Це дозволить працювати USB-портам на моніторі.
	- » Низхідний: Використовуйте кабель USB для підключення пристрою до гнізда монітора USB Тип А.

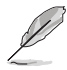

Коли ці кабелі підключені, ви можете вибрати бажаний сигнал з пункту Вибору вхідного сигналу в екранному меню.

## **2.5 Увімкнення монітора**

Натисніть кнопку живлення. $\mathcal O$ . Див. сторінку 1-2 щодо розташування кнопки живлення. Індикатор живлення  $\Phi$  світиться білим, щоб показати, що монітор УВІМКНЕНО.

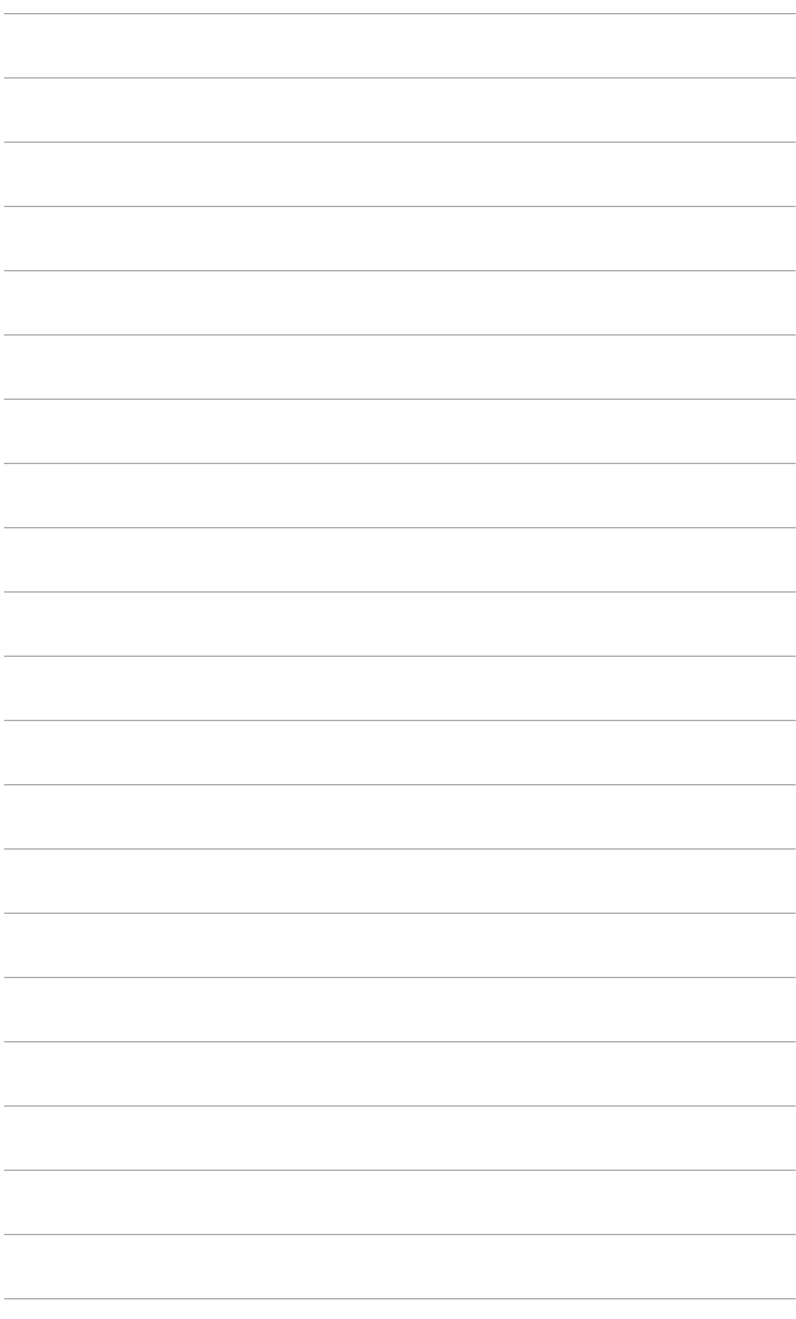

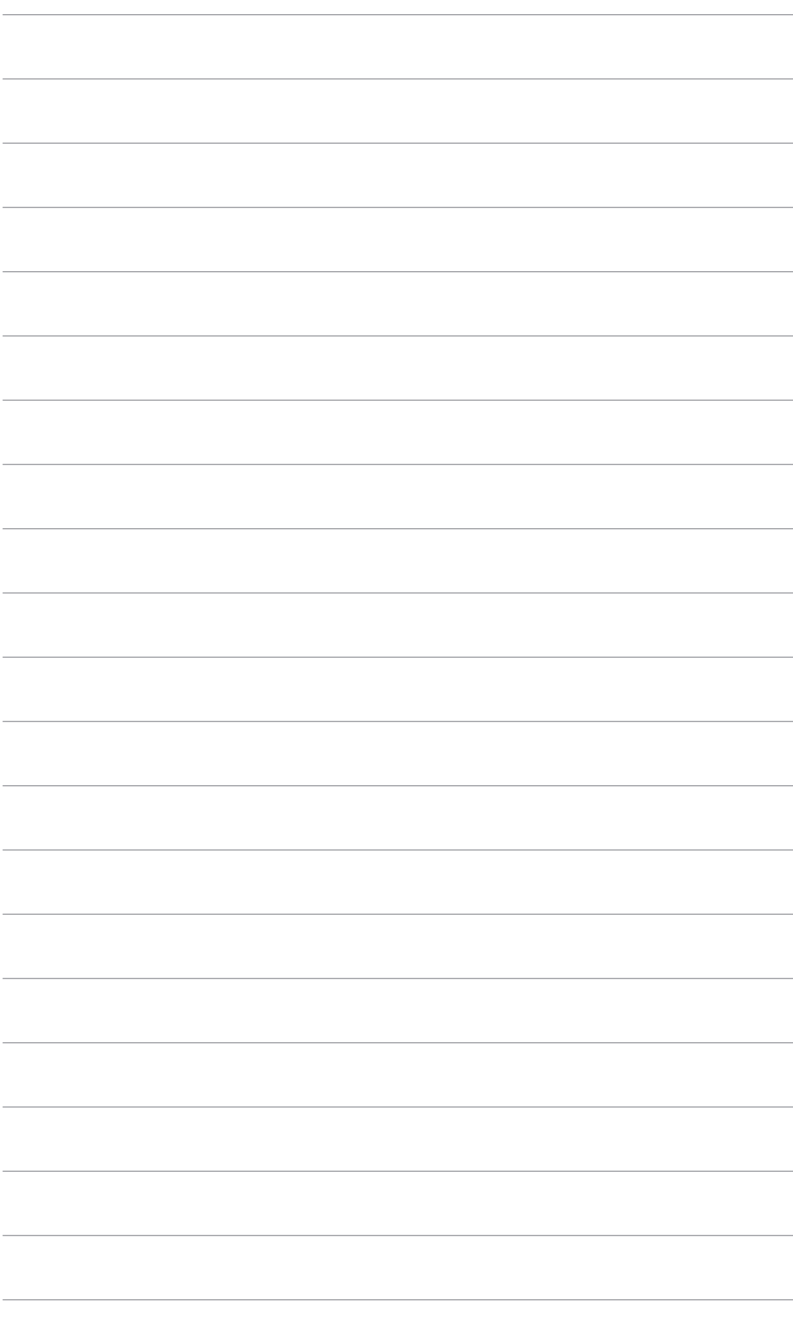

### <span id="page-22-0"></span>**3.1 Екранне меню (меню на екрані дисплея)**

### **3.1.1 Як переналаштувати**

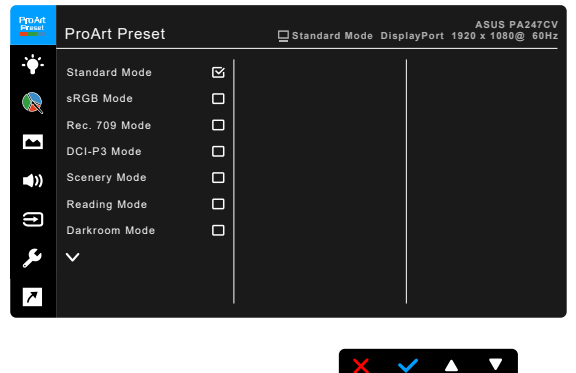

- 1. Натисніть будь-яку кнопку (за виключенням кнопки живлення) , щоб відобразити екранне меню.
- 2. Натисніть : Е кнопку Меню, щоб активувати екранне меню.
- 3. Натискайте кнопки, як вказано на екрані, для навігації між функціями. Виділіть потрібну функцію та натисніть , щоб її активувати. Якщо вибрана функція має підменю, натисніть **та Д** ще раз для навігації між функціями підменю. Виділіть потрібну функцію підменю та натисніть , щоб її активувати.
- 4. Натисніть  $\nabla$ та  $\blacktriangle$ , щоб змінити налаштування вибраної функції.
- 5. Шоб вийти та зберегти екранне меню, натисніть  $\supset$  або  $\bigtimes$  кілька разів. доки екранне меню не зникне. Щоб відрегулювати інші функції, повторіть кроки 1-4.

### <span id="page-23-0"></span>**3.1.2 Знайомство з функціями екранного меню**

#### **1. ProArt Preset (Визначена настройка ProArt)**

Ця функція містить 10 підфункцій, які ви можете вибрати за своїми уподобаннями. У кожному режимі є параметр Скинути, що дозволяє зберегти налаштування або повернутися до попередньо встановленого режиму.

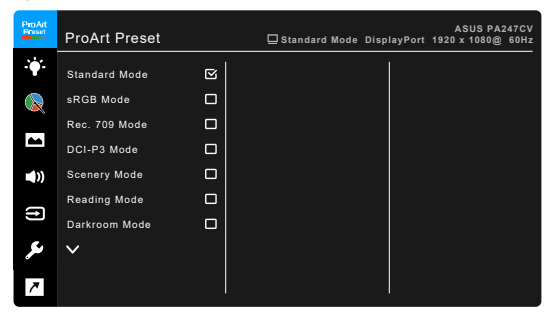

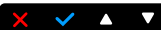

- **• Standard Mode (Режим Стандартний)**: Найкращий вибір для редагування документів.
- **• sRGB Mode (Режим sRGB)**: Сумісний із колірним простором sRGB, режим sRGB є найкращим вибором для редагування документів.

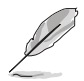

Режим sRGB відповідає вимогам Energy Star® .

- **• Rec. 709 Mode (Режим Rec. 709)**: Сумісний з Rec. 709 колірним простором.
- **• DCI-P3 Mode (Режим DCI-P3):** Сумісний із колірним простором DCI-P3.
- **• Scenery Mode (Режим пейзаж):** Найкращий вибір для відображення пейзажних фотографій.
- **• Reading Mode (Режим читання)**: Це найкращий вибір для читання книг.
- **• Darkroom Mode (Режим темна кімната)**: Це найкращий вибір в умовах слабкого навколишнього освітлення.
- **• Rapid Rendering Mode (Режим швидкої візуалізації)**: Імітує відображення із високою швидкістю оновлення, щоб генерувати різні частоти підсвічування.

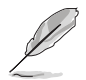

Rapid Rendering Mode (Режим швидкої візуалізації) може бути активований лише при 75 Гц.

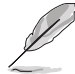

Щоб активувати цю функцію, потрібно виконати наступне: вимкніть Adaptive-Sync.

Brightness (Яскравість), Blue Light Filter (Фільтр синього світла), ASCR, Trace Free не можна регулювати під час використання цієї функції.

**• User Mode 1 (Режим Користувач 1)/User Mode 2 (Режим Користувач 2)**: Дозволяє здійснювати розширені налаштування кольору.

Нижче в таблиці наведені конфігурації за умовчанням для кожного попереднього встановленного режиму ProArt:

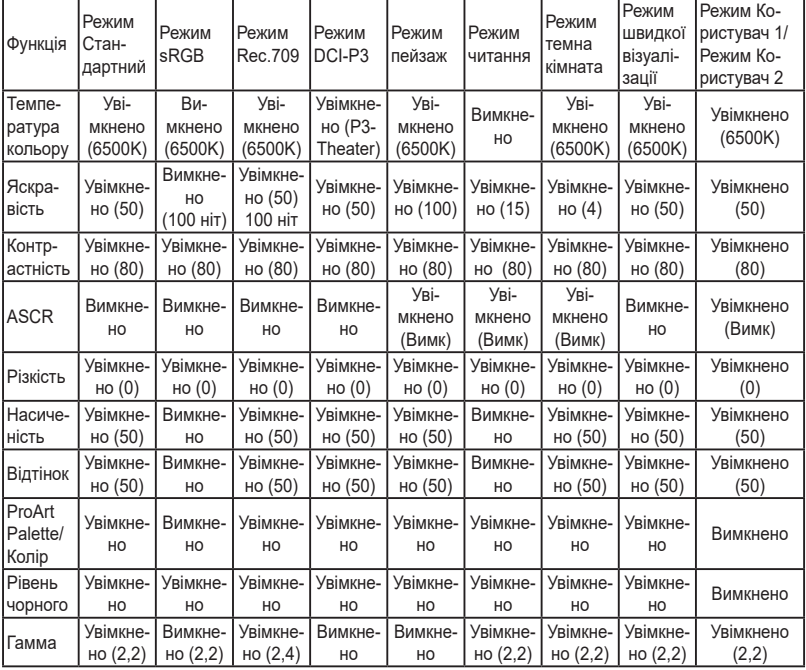

#### **2. Blue Light Filter (Фільтр синього світла)**

За допомогою цієї функції ви можете регулювати рівень фільтра синього світла.

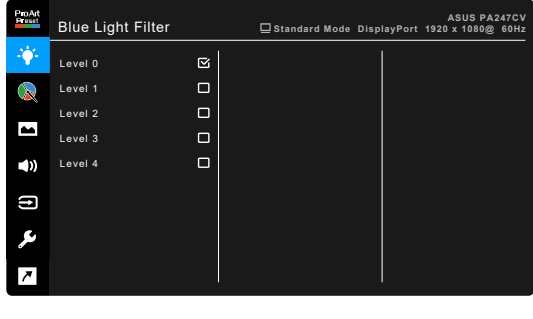

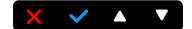

- **• Level 0 (Рівень 0):** Без змін.
- **• Level 1~4 (Рівень 1~4):** Чим вище рівень, тим менше синього світла розсіюється. Коли активовано Blue Light Filter (Фільтр синього світла), будуть автоматично імпортовані налаштування за умовчанням у Standard Mode (Режим Стандартний). В межах від Рівня 1 до Рівня 3 функція Brightness (Яскравість) налаштовується користувачем. Рівень 4 оптимізований. Він відповідає вимогам сертифікації TUV Low Blue Light. Функція Brightness (Яскравість) не може бути налаштована користувачем.

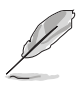

Прочитайте наступну інформацію для зменшення напруги очей:

- Користувачу слід відходити на деякий час від дисплея, якщо він працює тривалий час. Рекомендується робити короткі перерви (принаймні 5 хвилин) приблизно через 1 годину безперервної роботи за комп'ютером. Робити короткі та часті перерви ефективніше, ніж одну довгу перерву.
- Щоб мінімізувати напругу і сухість очей, користувачі повинні періодично відпочивати, фокусуючись на предметах, які знаходяться далеко.
- Вправи для очей можуть допомогти зменшити навантаження. Повторюйте ці вправи часто. Якщо напруга очей триває, зверніться до лікаря. Вправи для очей: (1) Повторно дивіться вгору-вниз (2) Повільно рухайте очами по колу (3) Переміщуйте очі по діагоналі.
- Синє світло високої енергії може призвести до перенапруження очей та ВМД (вікова дегенерація жовтої плями). Фільтр синього світла необхідний для зменшення на 70% (макс.) шкідливого синього світла, щоб уникнути CVS (синдром комп'ютерного зору).

#### **3. ProArt Palette**

В цьому меню встановіть бажаний параметр кольору.

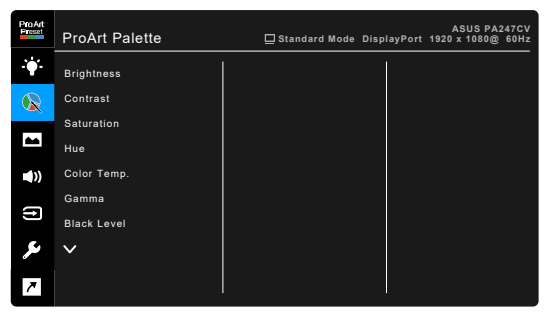

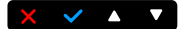

- **• Brightness (Яскравість)**: Діапазон регулювання становить від 0 до 100.
- **• Contrast (Контрастність)**: Діапазон регулювання становить від 0 до 100.
- **• Saturation (Насиченість)**: Діапазон регулювання становить від 0 до 100.
- **• Hue (Відтінок)**: Змінює колір зображення між зеленим і фіолетовим.
- **• Color Temp. (Температура кольору)**: Містить 5 режимів, включаючи 9300K, 6500K, 5500K, 5000K та P3-Theater.

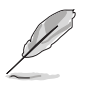

P3-Theatre доступний лише коли вибрано DCI-P3 Mode (Режим DCI-P3).

- **• Gamma (Гамма)**: Дозволяє встановити кольоровий режим на 2,6, 2,4, 2,2, 2,0 або 1,8 (Mac).
- **• Black Level (Рівень чорного)**: Для налаштування ініціалізованого сигналу 1-го рівня з найтемнішого сірого рівня.
- **• Color (Колір)**:
	- Регулювання Six-axis Hue (6-осьового відтінку).
	- Регулювання Six-axis Saturation (6-осьової насиченості).
	- \* Регулює рівні посилення для R, G, B.
	- Регулює значення зміщення рівня чорного для R, G, B.
- **• Color Reset (Скидання кольору)**:
	- Current mode color reset (Скидання кольору в поточному режимі):

Скидає налаштування кольору поточного кольорового режиму до заводських значень за умовчанням.

\* All modes color reset (Скидання кольору для всіх режимів): Скидає налаштування кольору всіх кольорових режимів до заводських значень за умовчанням.

#### **4. Image (Зображення)**

В цьому меню встановлюються налаштування, пов'язані із зображенням.

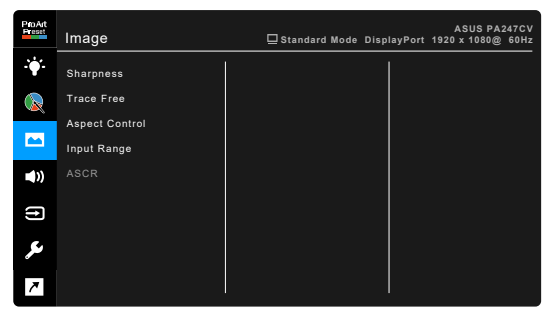

- **• Sharpness (Різкість)**: Діапазон регулювання становить від 0 до 100.
- **• Trace Free**: Для регулювання часу відповіді монітора.
- **• Aspect Control (Управління співвідношенням сторін)**: Для регулювання співвідношенням сторін до повного, 4:3, 1:1 або OverScan.

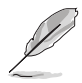

Формат 4:3 доступний лише тоді, коли джерело вхідного сигналу має формат 4:3. OverScan доступний лише для джерела вхідного сигналу HDMI.

 $\times$   $\times$   $\bullet$   $\times$ 

- **• Input Range (Діапазон вхідного сигналу)**: Для відображення діапазону сигналу з повним діапазоном відображення від чорного до білого.
- **• ASCR**: Увімкнення/вимкнення функції ASCR (ASUS Smart Contrast Ratio).

#### **5. Sound (Звук)**

Ви можете налаштувати Volume (Гучність), Mute (Вимкнення звуку) та Source (Джерело) в цьому меню.

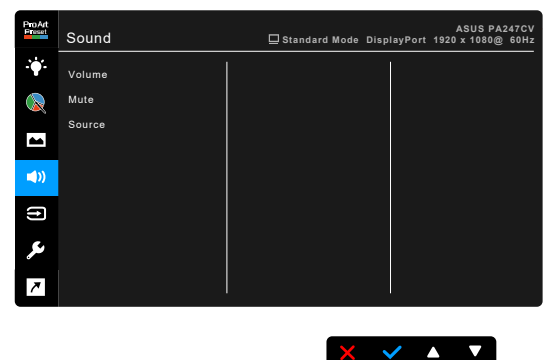

- **• Volume (Гучність)**: діапазон регулювання становить від 0 до 100.
- **• Mute (Вимкнути звук)**: перемикає звук монітора між увімкненням та вимкненням.
- **• Source (Джерело)**: вирішує, з якого джерела надходить звук монітора.

#### **6. Input Select (Вибір вхідного сигналу)**

За допомогою цієї функції ви можете вибрати бажане джерело вхідного сигналу.

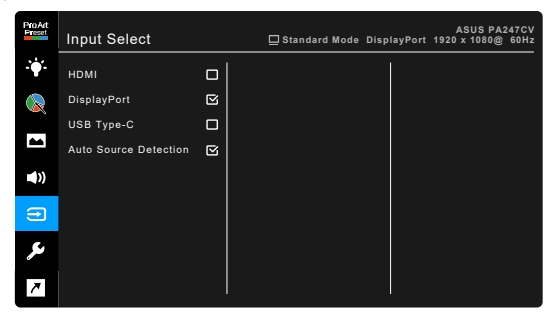

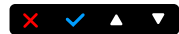

#### **7. System Setup (Налаштування системи)** Дозволяє налаштувати систему.

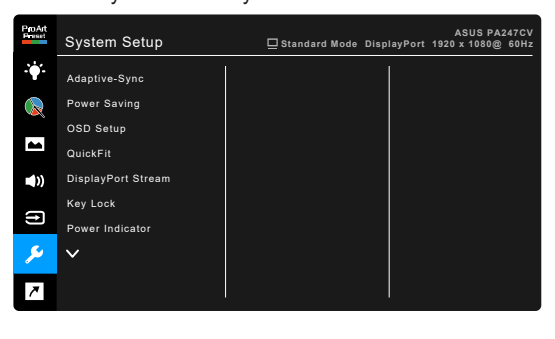

**• Adaptive-Sync**: Дозволяє джерелу, що підтримує графічні пристрої Adaptive-Sync, динамічне регулювання частоти оновлення дисплея на основі частоти кадрів типового вмісту для енергоефективності, без віртуальних переривань та з низьким значенням затримки дисплея.

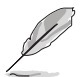

\* Функція Adaptive-Sync може бути активована лише в межах 48 Гц ~ 75 Гц. \* Що стосується підтримуваних графічних процесорів, мінімальних вимог до системи ПК та драйверів, звертайтесь до виробників графічних процесорів. Щоб активувати цю функцію, потрібно виконати наступне: встановіть DisplayPort Stream у DisplayPort 1.2.

 $\times$   $\times$   $\sim$ 

#### **• Power Saving (Енергозбереження)**:

- \* "Normal Level" (Нормальний рівень) дозволяє заряджати зовнішні пристрої через низхідні USB-порти/порти USB Тип-C, коли монітор переходить у режим енергозбереження.
- \* "Deep Level" (Глибокий рівень) не дозволяє через всі порти заряджати зовнішні пристрої та утримує від автоматичного виявлення USB-сигнал, коли монітор переходить у режим енергозбереження.
- **• OSD Setup (Налаштування OSD)**:
	- Регулює час очікування екранного меню від 10 до 120 секунд.
	- Увімкнення або вимкнення функції DDC/CI.
	- Регулює фон екранного меню з непрозорого на прозорий.
- **• QuickFit**: Дозволяє користувачам попередньо переглянути макет документа або фотографії безпосередньо на екрані без друку тестових копій.
	- Alignment: Допомогає дизайнерам та користувачам розмістити вміст та макет на одній сторінці та отримати незмінний зовнішній вигляд.

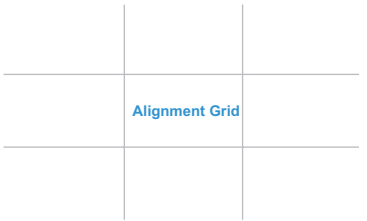

\* B5: Надає користувачам можливість перегляду своїх документів у реальному розмірі на екрані.

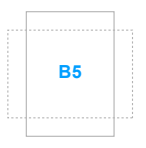

Ruler: Цей шаблон представляє фізичну лінійку зверху та зліва. Ви можете натискати • кнопку Повернутися довше 3 секунд для переключення вимірювань між метричним та імперським.

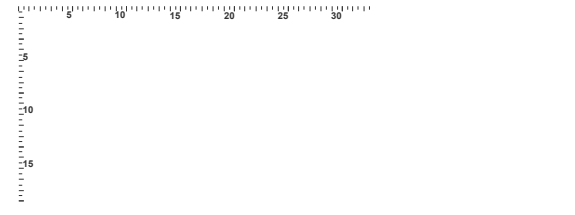

- **• DisplayPort Stream (Потік DisplayPort)**: Сумісність з графічною картою. Виберіть DisplayPort 1.1 або DisplayPort 1.2 відповідно до версії графічної карти DP.
- **• Key Lock (Блокування клавіш)**: Для вимкнення всіх функцій клавіш. Натискайте другу кнопку зверху протягом п'яти секунд, щоб скасувати функцію блокування клавіш.
- **• Power Indicator (Індикатор живлення)**: Вмикає/вимикає світлодіодний індикатор живлення.
- **• Language (Мова)**: На ваш вибір доступна 21 мова, включаючи англійська, французька, німецька, італійська, іспанська, голландська, португальська, російська, чеська, хорватська, польська, румунська, угорська, турецька, спрощена китайська, традиційна китайська, японська, корейська, тайська, індонезійська, перська.
- **• Information (Інформація)**: Показує інформацію про монітор.
- **• All Reset (Скинути все)**: "Yes" (Так) дозволяє відновити налаштування за умовчанням.
- **8. Shortcut (Сполучення клавіш)** Визначає функції для сполучення клавіш 1 та 2.

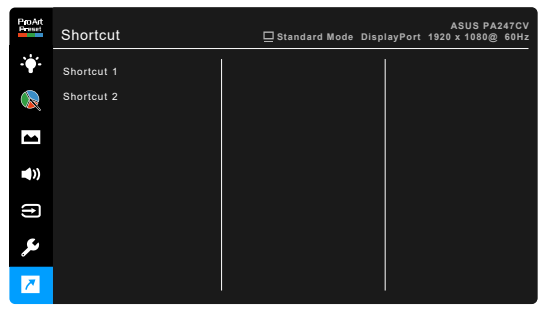

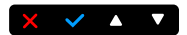

**• Shortcut 1 (Сполучення клавіш 1)/Shortcut 2 (Сполучення клавіш 2)**: Вибирає функції для сполучення клавіш 1 та 2.

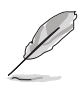

Коли вибрано або активовано певну функцію, клавіша швидкого доступу може не підтримуватись. Доступні варіанти функцій для сполучення клавіш: Blue Light Filter (Фільтр синього світла), Brightness (Яскравість), Contrast (Контрастність), Color Temp. (Температура кольору), Volume (Гучність), sRGB Mode (Режим sRGB), Rec. 709 Mode (Режим Rec. 709), User Mode 1 (Режим користувач 1), User Mode 2 (Режим користувач 2).

### <span id="page-32-0"></span>**3.2 Короткий опис технічних характеристик**

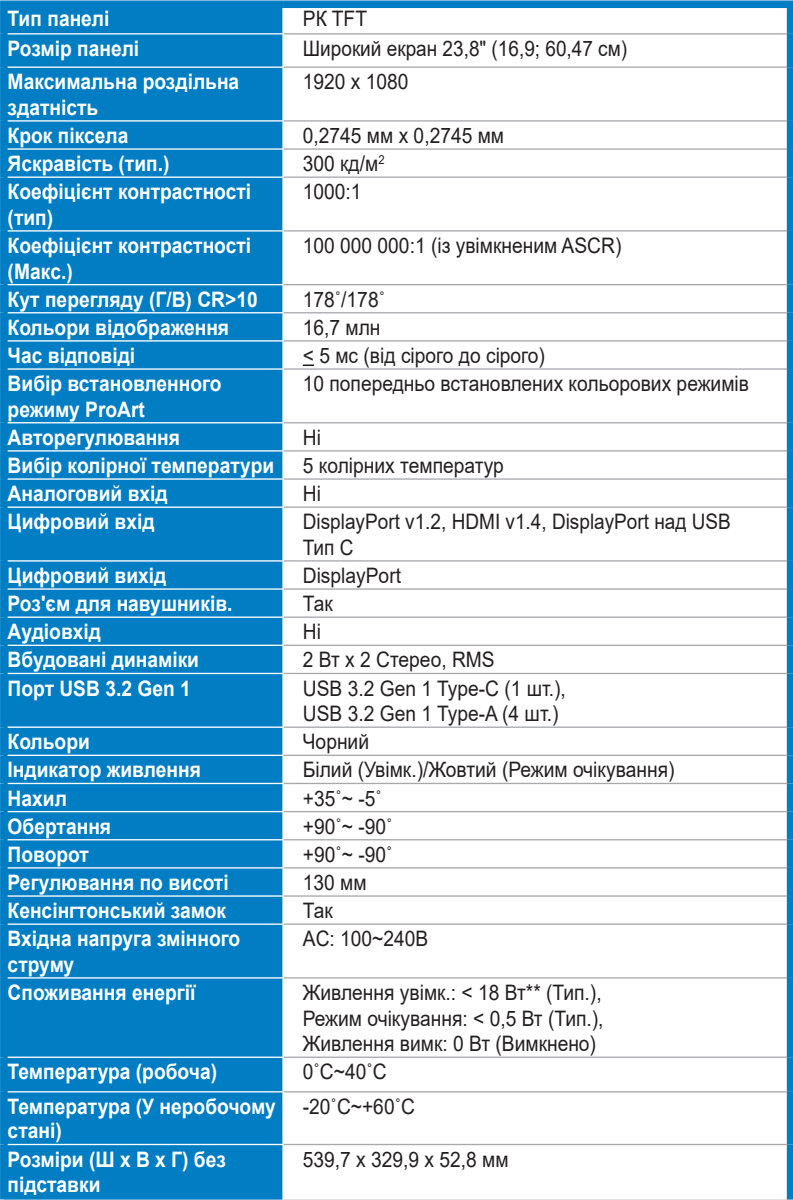

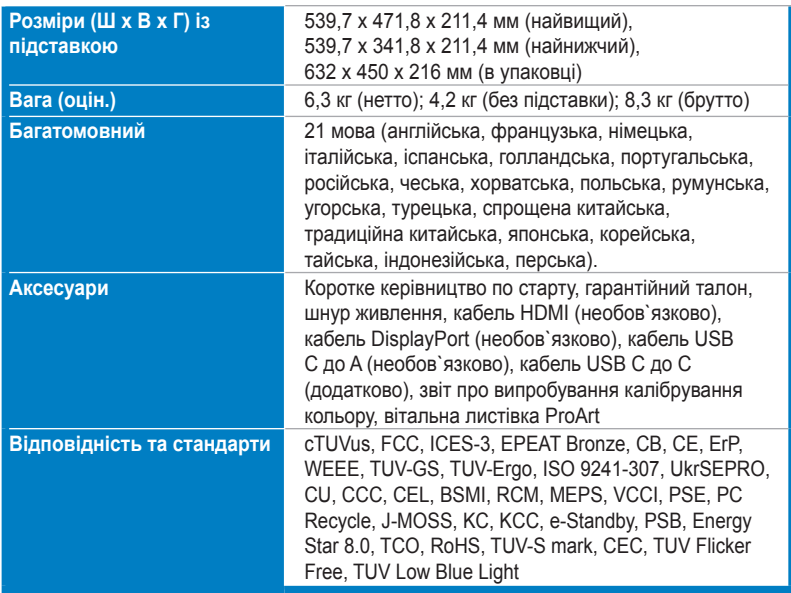

**\*Технічні характеристики можуть бути змінені без попередження.**

**\*\*Вимірювання яскравості екрану в 200 ніт без підключення аудіо/USB/кардрідера.**

<span id="page-34-0"></span>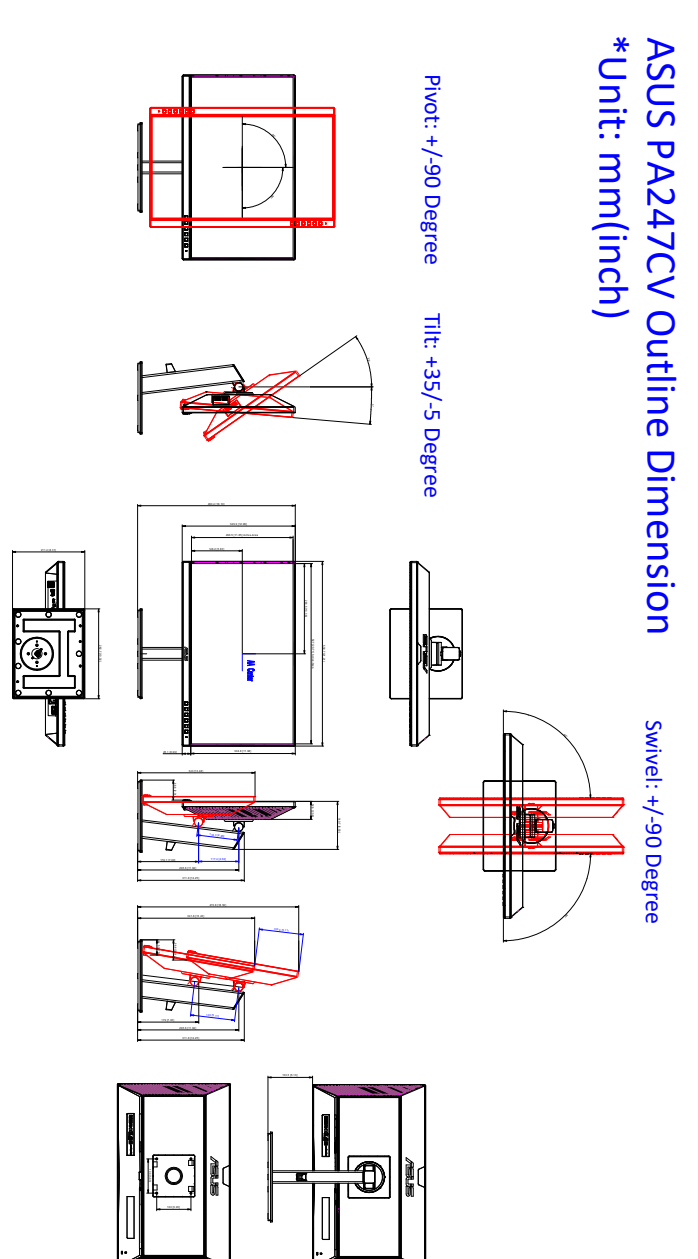

## <span id="page-35-0"></span>**3.4 Вирішення проблем (FAQ)**

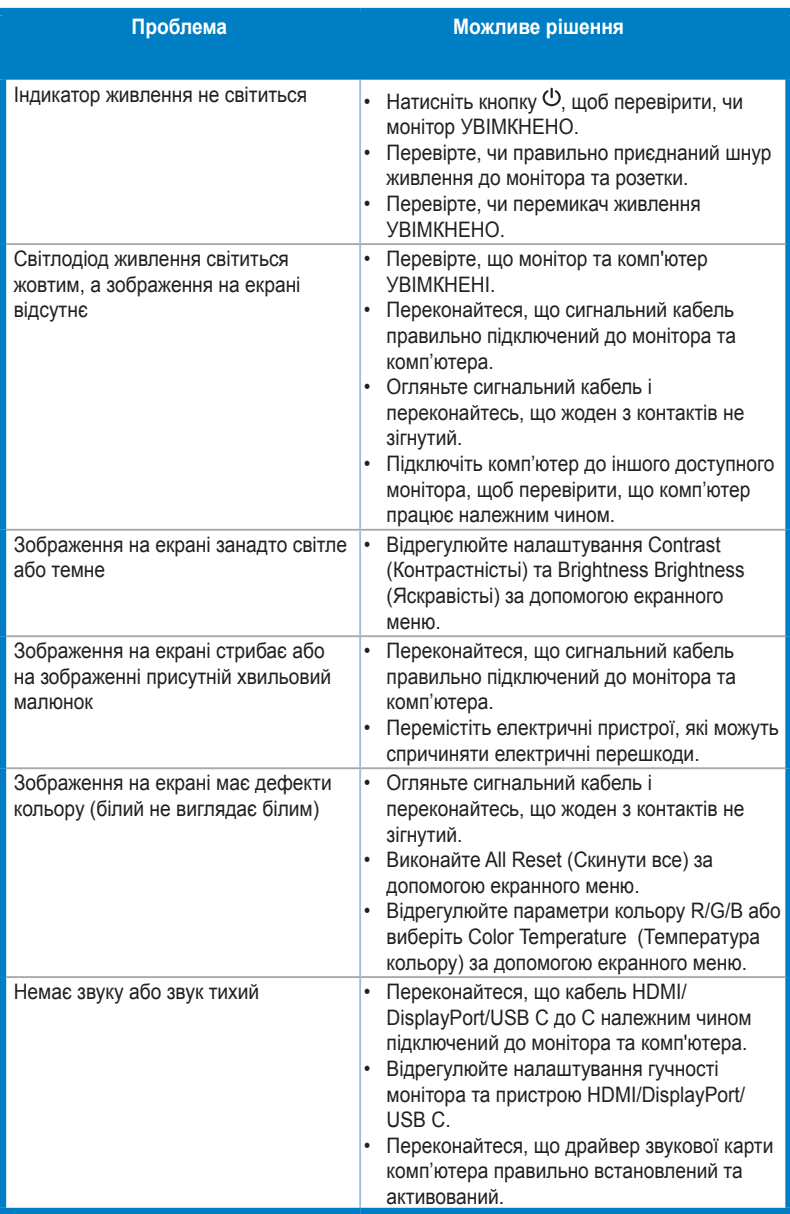

## <span id="page-36-0"></span>**3.5 Підтримувані режими роботи**

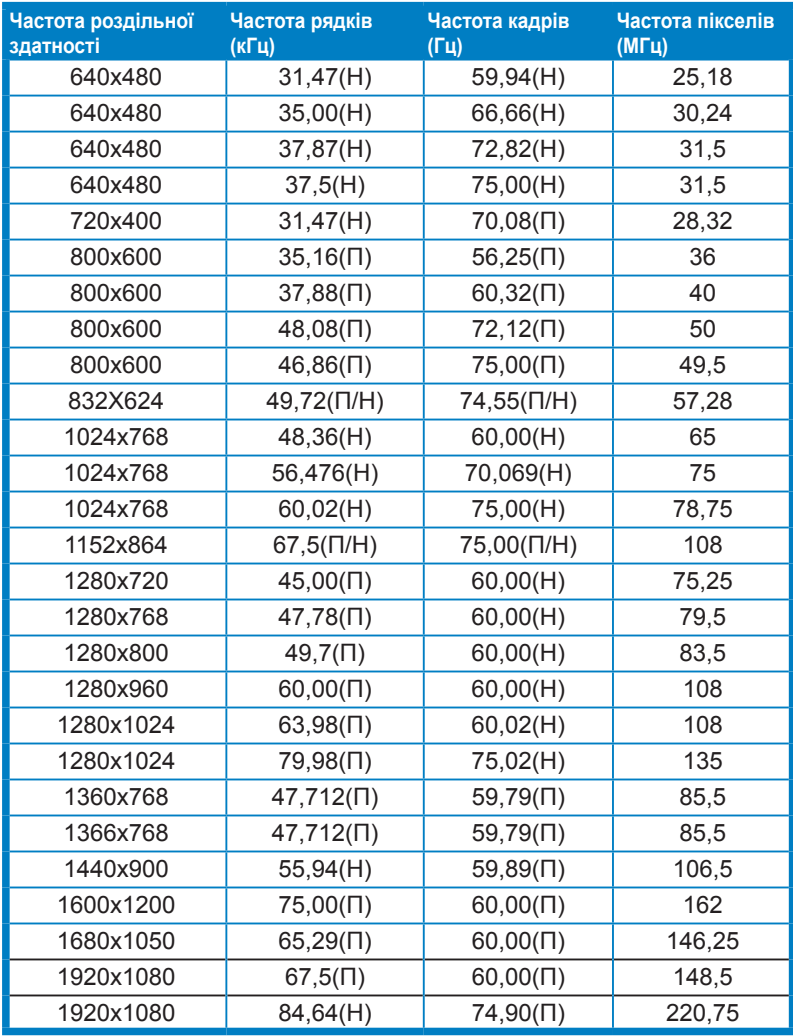

**"П" / "Н" розшифровується як "Позитивна" / "Негативна" полярність вхідної H-синхронізації / V-синхронізації (синхронізація вхідного сигналу).** 

**Коли монітор працює у режимі відео (тобто, не відображає дані), на додаток до відео стандартної чіткості повинні підтримуватися такі режими високої чіткості.** 

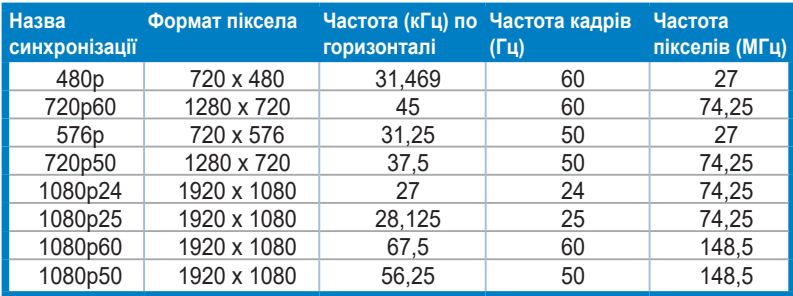

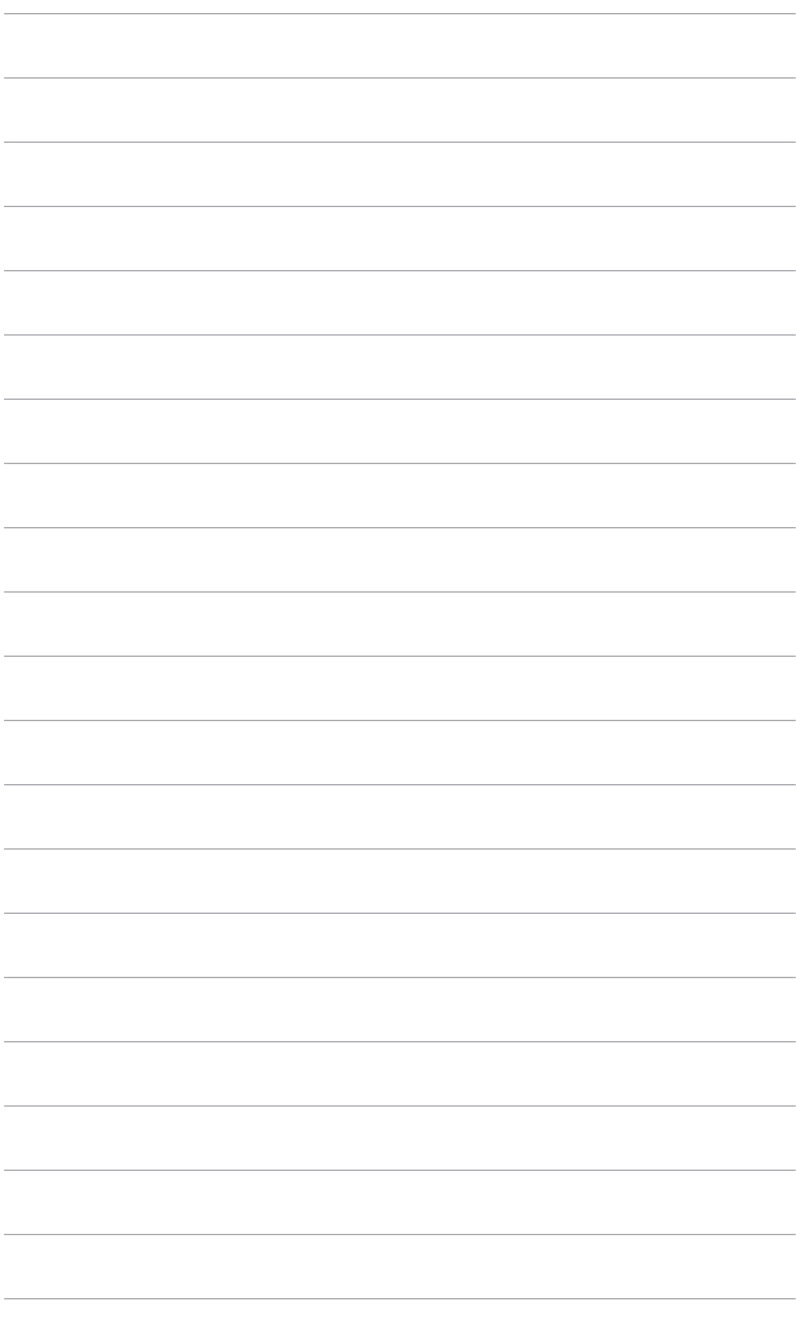

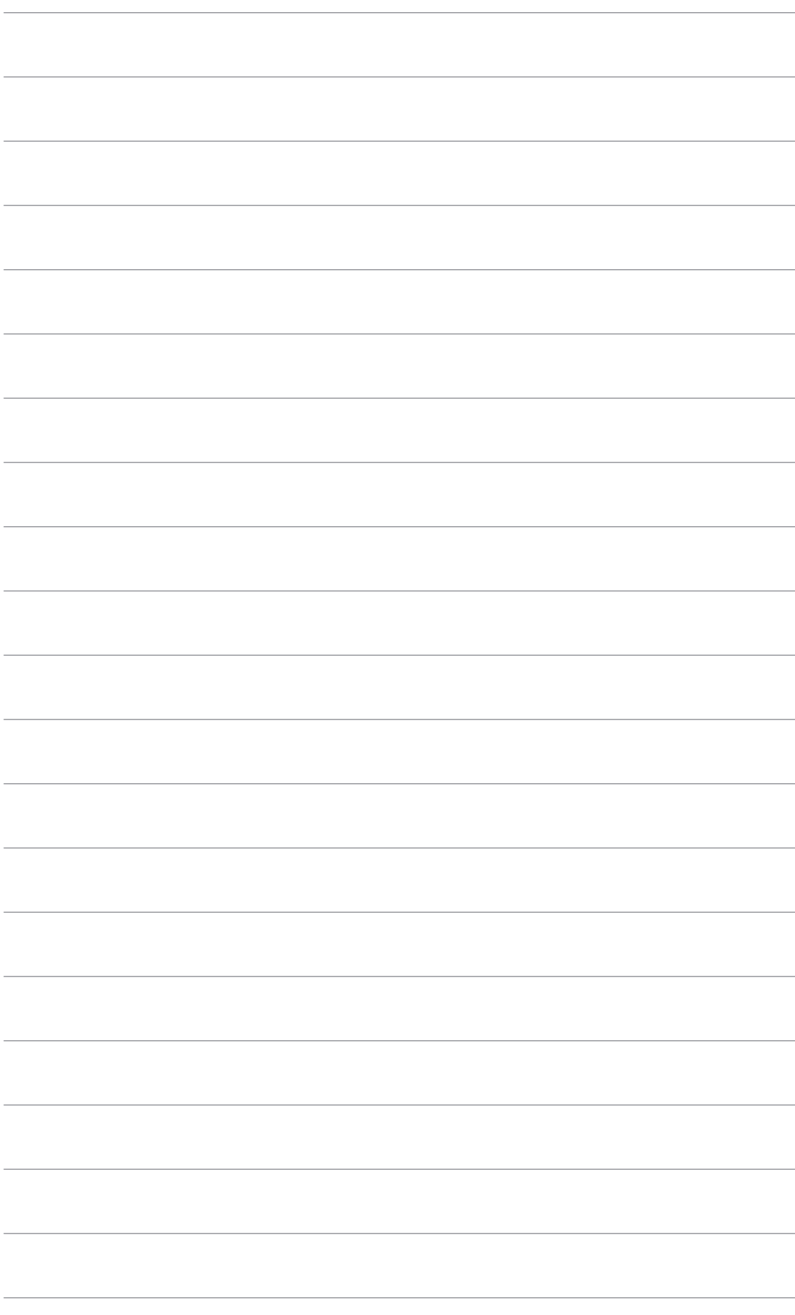